# HF Mobile clock in and out

# Whiddon

# Document Control

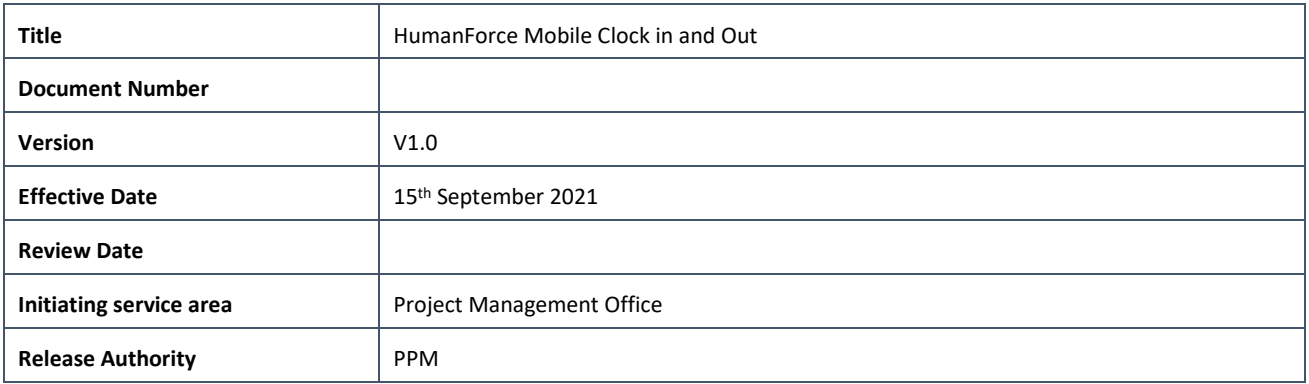

# **Document Review**

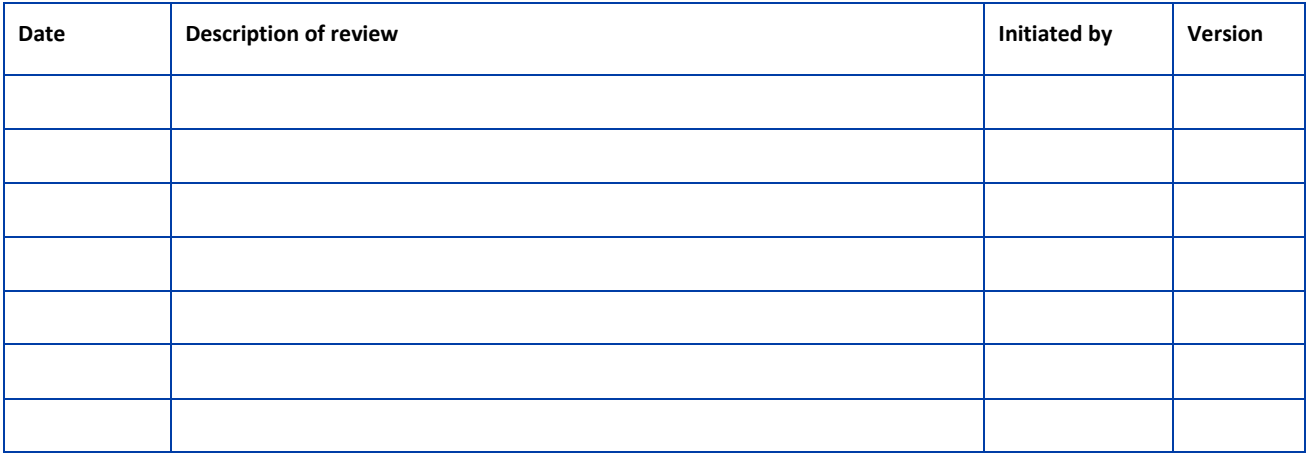

# **HumanForce mobile clock in and out**

# **Introduction**

#### **What is Geofencing time clock?**

Geofencing time clock is a mobile app that logs employee clock in and out times based on a virtual perimeter/boundary (a fence) around a particular location on a map.

Instead of clock in and out of the HumanForce finger vein scanner, you will now be able to clock in and out from your mobile device when you arrived in the Building, and if you are currently using the app, **this is not mandatory but an option available to all employees** that would like to clock in and out using their mobile device. Hours are automatically stored in a database and can be exported at any time for payroll and compliance purposes.

#### **What do I need to do to be able to click in and out from my mobile device?**

You will need to enable Location settings on your phone. Find the instruction on the next page.

# **Who to contact for your support?**

Contact your local champions or via email on

# **How do I enable Location Settings on my mobile Phone?**

# **iPhone**

Go to **Settings** > **Privacy**.

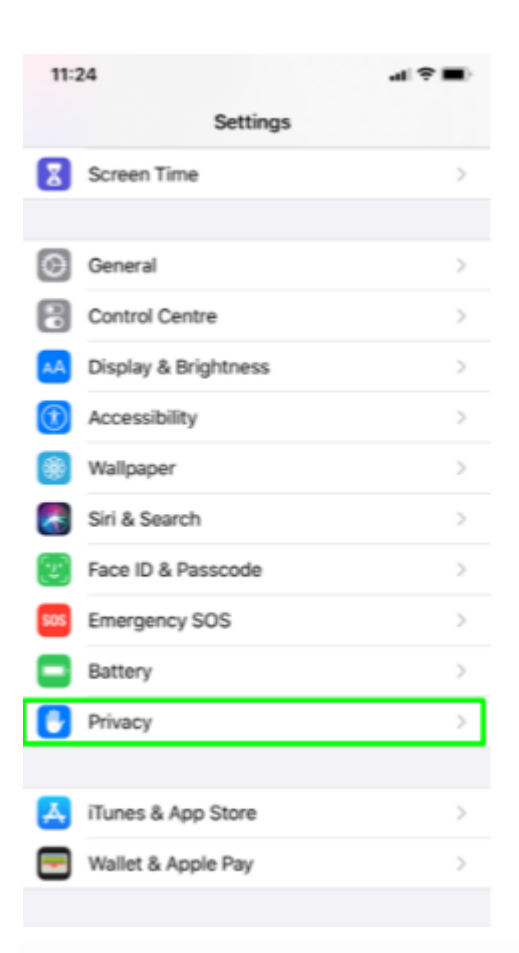

#### Ensure the **Location Settings** are set to **On**.

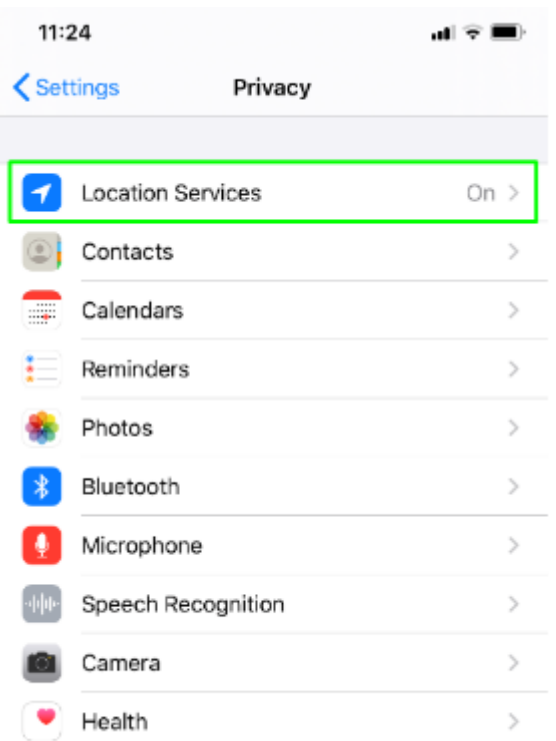

Click on the **Location Settings** and scroll down until you see the Humanforce app. Make sure this is set to **While Using**.

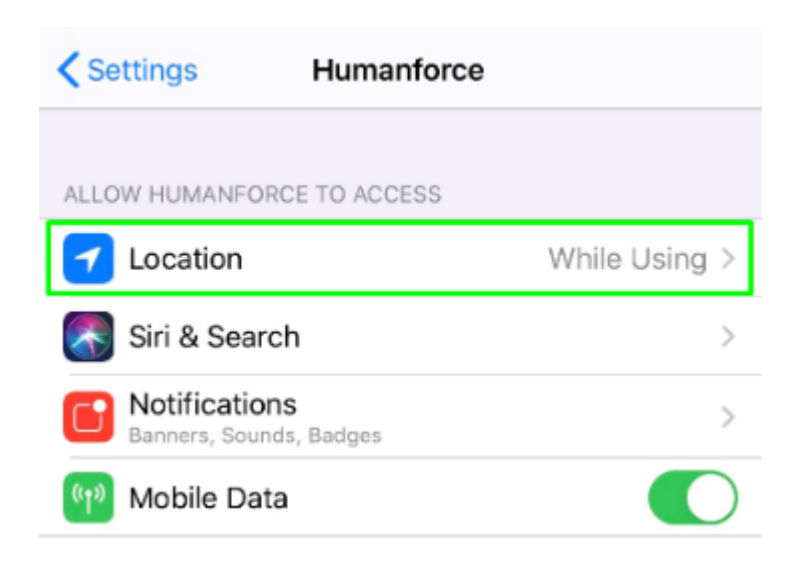

# **Android**

### Go to **Settings** > **Connections**

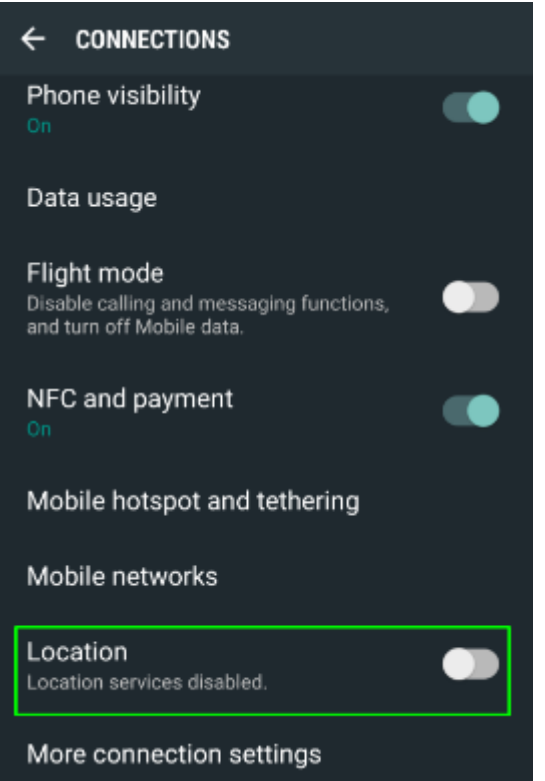

Enable Location and check the **Locating Method** described beneath. If it shows Device Only or Battery Saving, tap the label to get to the Locating Method settings.

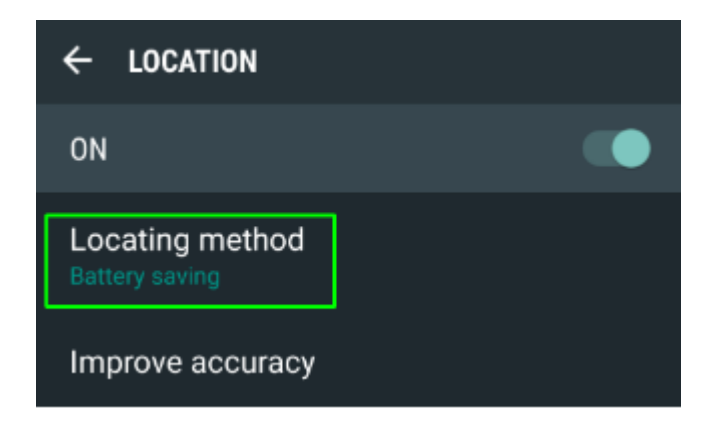

# Change the Locating Method to **High Accuracy**.

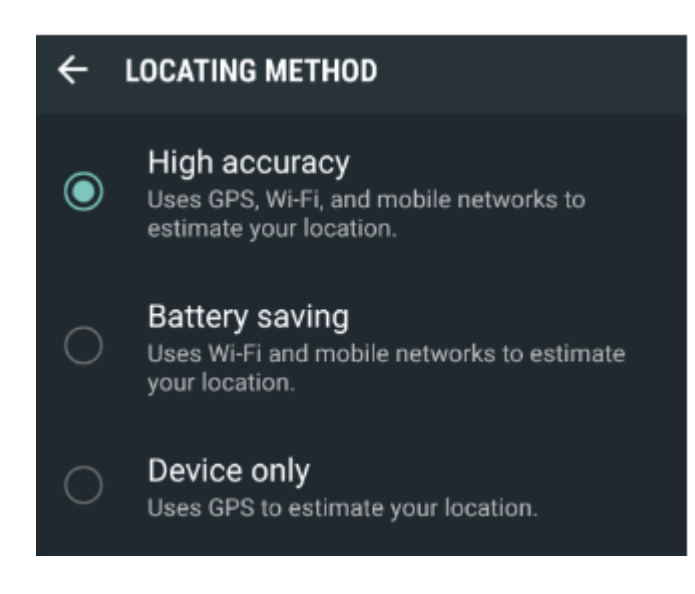

# **Checking App Permissions:**

1. Go to **Settings**>**Apps**.

2. Find Humanforce in the list and tap it to open the Application Info. Scroll down to **Permissions** and tap to open

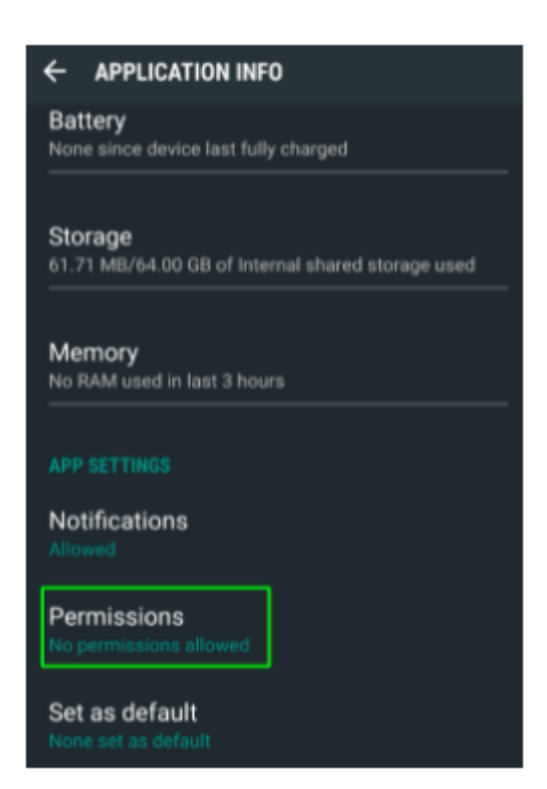

### 3. Enable the **Location** toggle.

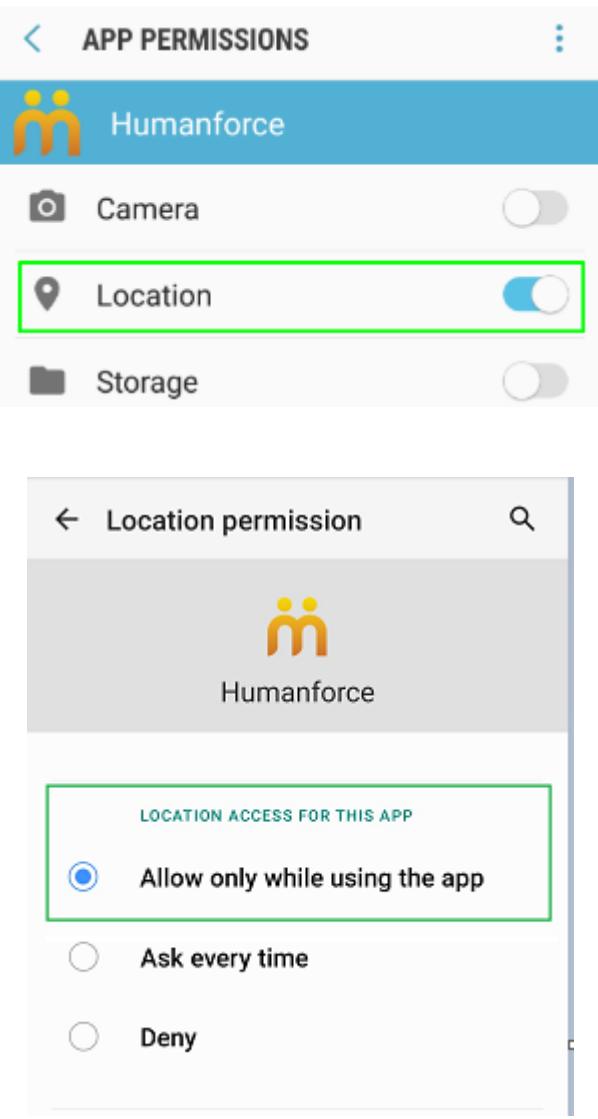

# **Please see the below instructions on how to clock in and out.**

Go to the clocking page and click on the large **Start Work** button to begin your shift.

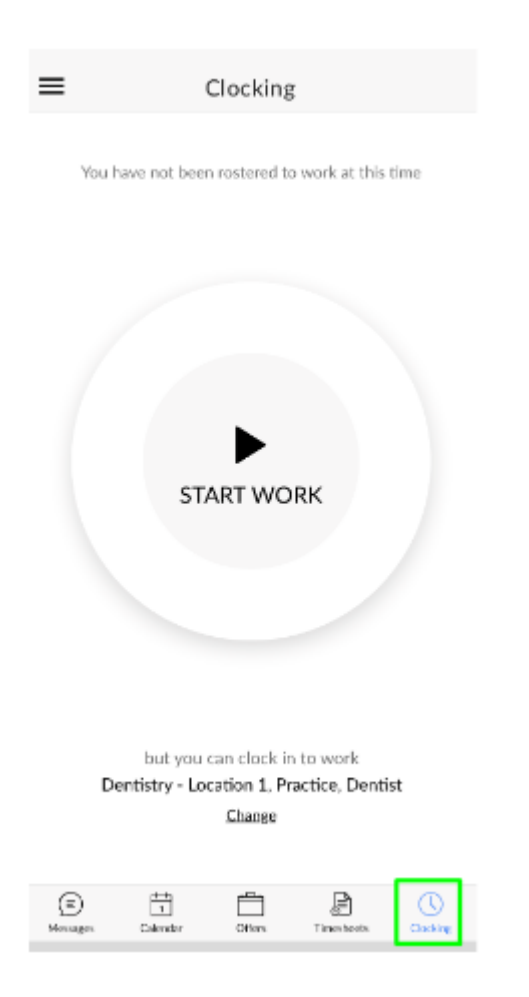

When your shift is over, click on **Finish Work**.

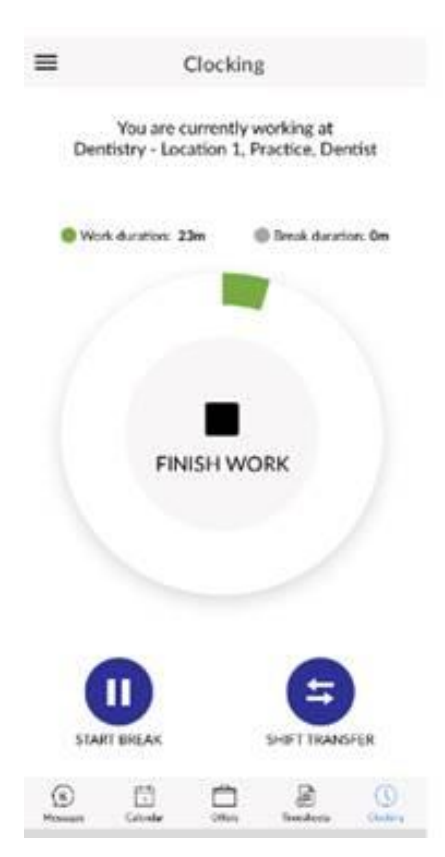